### Cómo usar DIGITUM

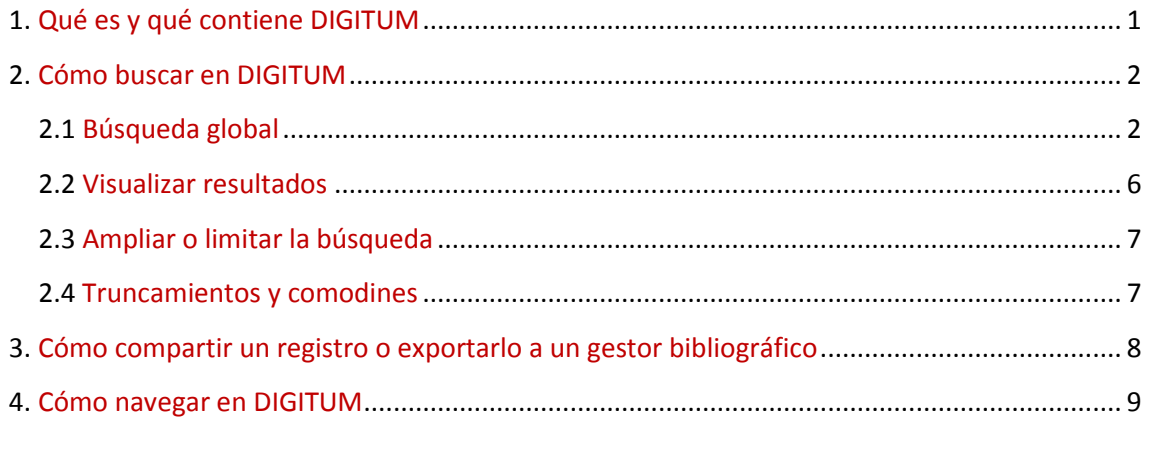

### 1. Qué es y qué contiene DIGITUM

DIGITUM es una herramienta adherida al movimiento *Open Access* que permite buscar simultáneamente en multitud de recursos a través de la adaptación de la aplicación de software libre *D-Space*, con el objetivo de incrementar la visibilidad y difusión de la investigación científica, permitiendo el acceso sin restricciones a documentos electrónicos en texto completo.

DIGITUM se divide en 6 comunidades:

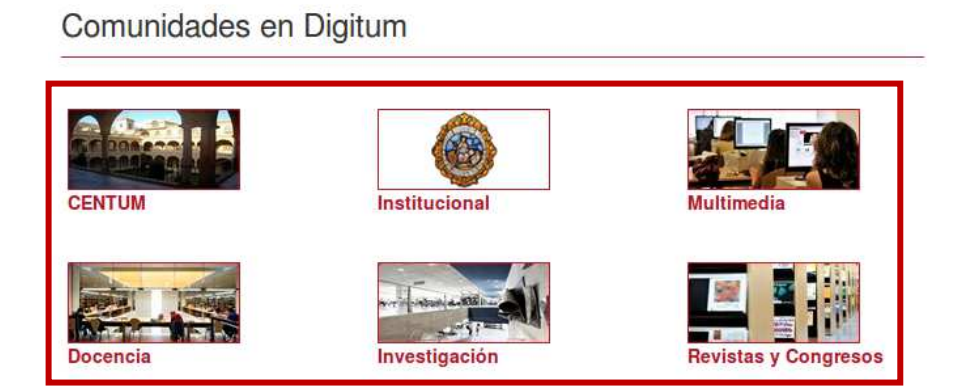

- CENTUM: Comunidad dedicada al Centenario de la Universidad de Murcia.
- Institucional: El objetivo de esta comunidad es poner a disposición de los usuarios la información institucional de la Universidad de Murcia.
- Multimedia: En esta comunidad se recogen imágenes y vídeos.
- Docencia: La comunidad Docencia contiene el Material docente así como los trabajos Fin de Grado y Máster (TFG y TFM) y Proyectos Fin de Carrera de la Universidad de Murcia.
- Investigación: Contiene los documentos generados por los docentes e investigadores de la Universidad en su labor de investigación. Este depósito tiene como objetivos el almacenamiento, la gestión, la preservación y la difusión de estos documentos, y pretende contribuir al aumento de la visibilidad del trabajo desarrollado por los miembros de la comunidad universitaria.
- Revista y Congresos: Este depósito recoge tanto las revistas editadas por la Universidad de Murcia, como la documentación de Jornadas y Congresos organizados por la misma.

# 2. Cómo buscar en DIGITUM

Desde la página de inicio de DIGITUM, podrá realizar búsquedas de distintas maneras:

## 2.1 Búsqueda global

Para buscar en DIGITUM sólo tiene que introducir los términos de su consulta y pulsar Intro o sobre la lupa:

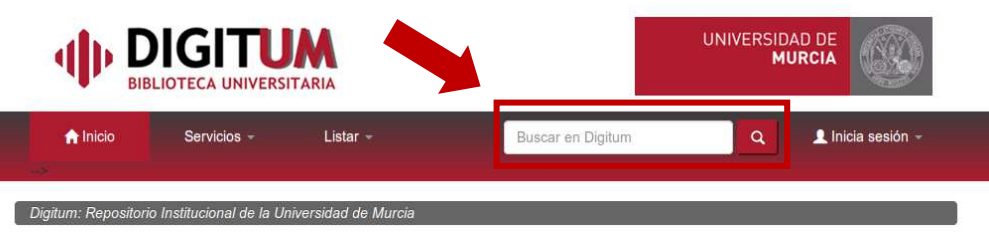

Digitum es el Repositorio Institucional de la Universidad de Murcia.

Su objetivo es permitir el acceso libre a la producción científica y académica de la Universidad para aumentar la visibilidad de sus<br>contenidos y garantizar la conservación de estos archivos digitales. +info

#### Comunidades en Digitum

Elige una comunidad para visualizar sus colecciones

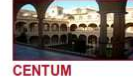

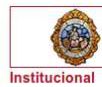

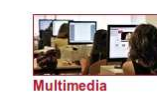

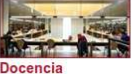

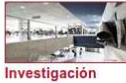

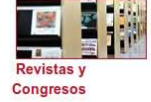

### Cómo usar Digitum

Publica y busca en el repositorio Cómo publicar $\alpha$ en Digitum Cómo usar  $\blacksquare$ Digitum

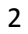

Obtendrá un único listado de resultados, ordenados por relevancia, de manera que primero se mostrarán los que mejor se adecuen a la consulta que se ha realizado.

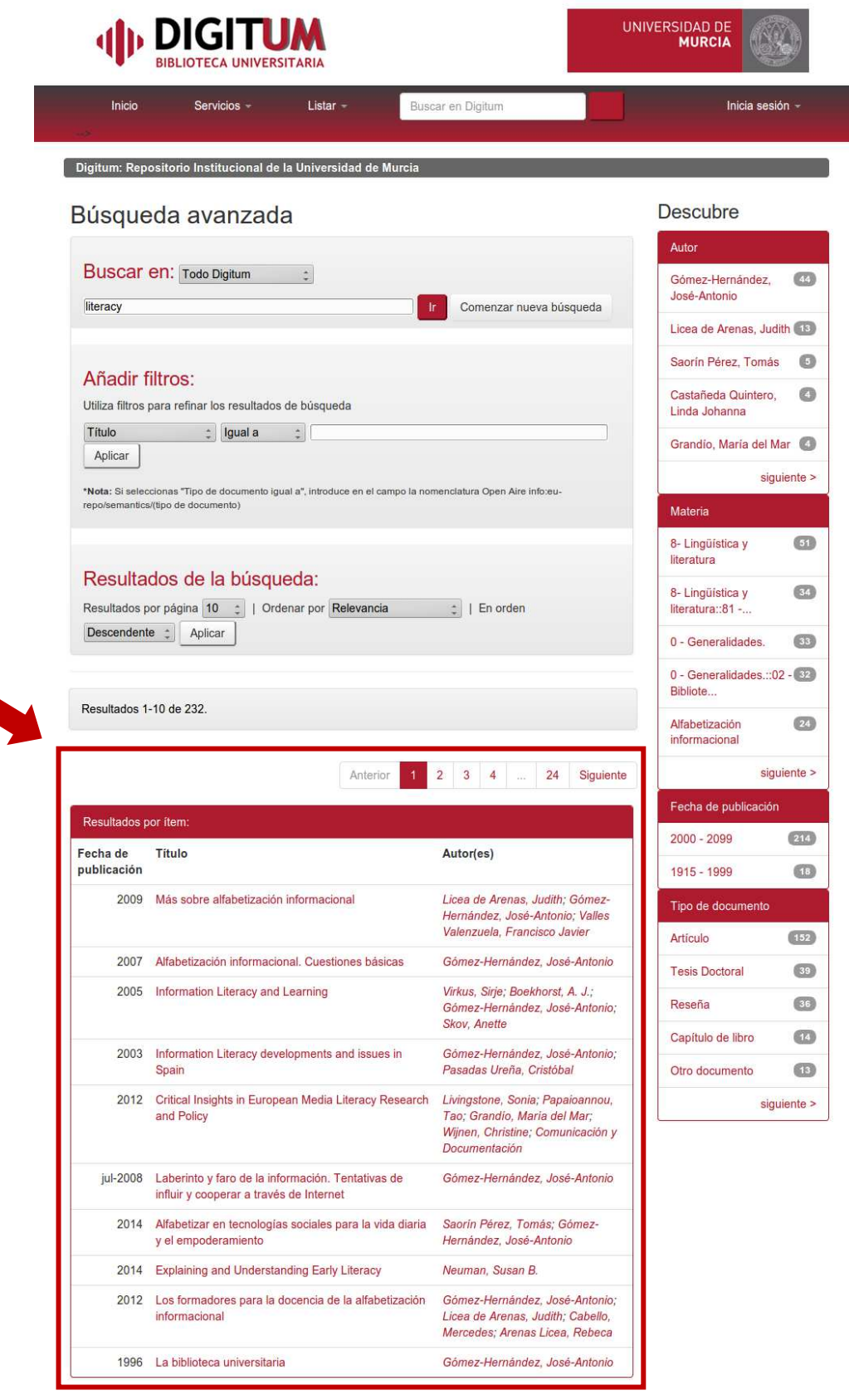

Powered by  $\frac{1}{\ln 2}$ <br>**D SPACE** 

**1 3 3 3** © 2007-2016. Digitum | Contacto

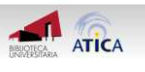

Asimismo, podrá combinar y refinar de antemano los resultados de búsqueda seleccionando los siguientes parámetros de búsqueda:

1. Limitar la búsqueda avanzada a una comunidad concreta. Podemos seleccionar la búsqueda en todo el Repositorio *Todo DIGITUM*, o en una comunidad determinada. Para ello abrimos el desplegable de *Buscar* y seleccionamos la comunidad. Tenemos que tener en cuenta que en el cajetín *Buscar*, la búsqueda se hace en todos los campos de DIGITUM.

2. Limitar la búsqueda en unos campos concretos. De los resultados obtenidos también podemos acotar más a través de *Añadir filtros*. Los filtros delimitan por Título, Autor, Materia, Fecha de publicación, Resumen y Tipo de documento.

3. Dentro de cada *Filtro* podemos seleccionar:

- *Igual a*: sabemos con exactitud el título, el autor, la materia, etc.
- *Contiene*: queremos que el término seleccionado se encuentre dentro del título, autor, materia, etc.
- *No contiene*: queremos que el término seleccionado no se encuentre dentro del título, autor, materia, etc.

4. Obtendrá un único listado de resultados, ordenados por relevancia, de manera que primero se mostrarán los que mejor se adecuen a la consulta que se ha realizado. Una vez obtenido el listado de resultados, se pueden ordenar atendiendo a:

- Resultados por página.
- Relevancia, título o fecha de publicación.
- Orden descendente o ascendente.

# Búsqueda avanzada

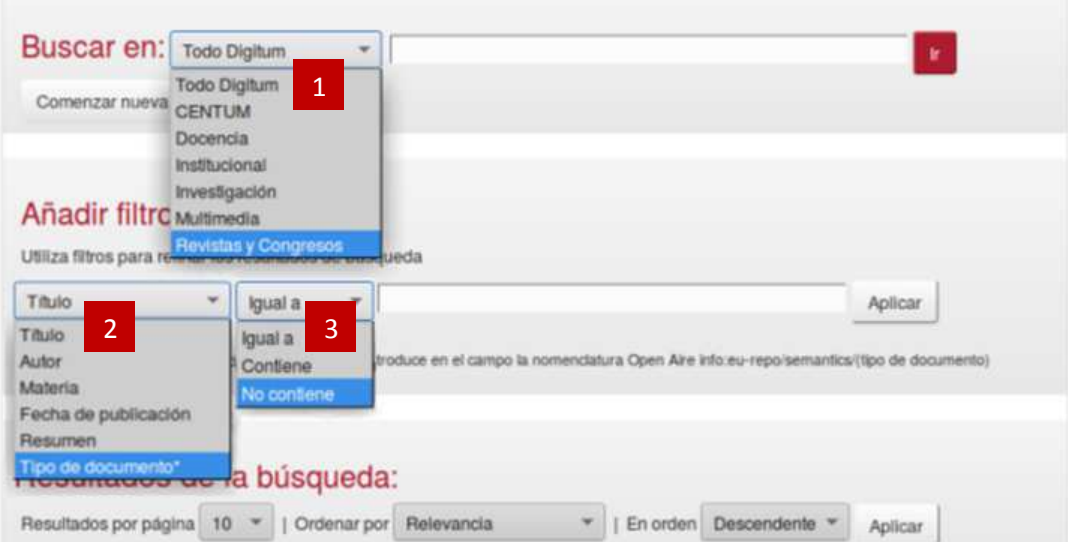

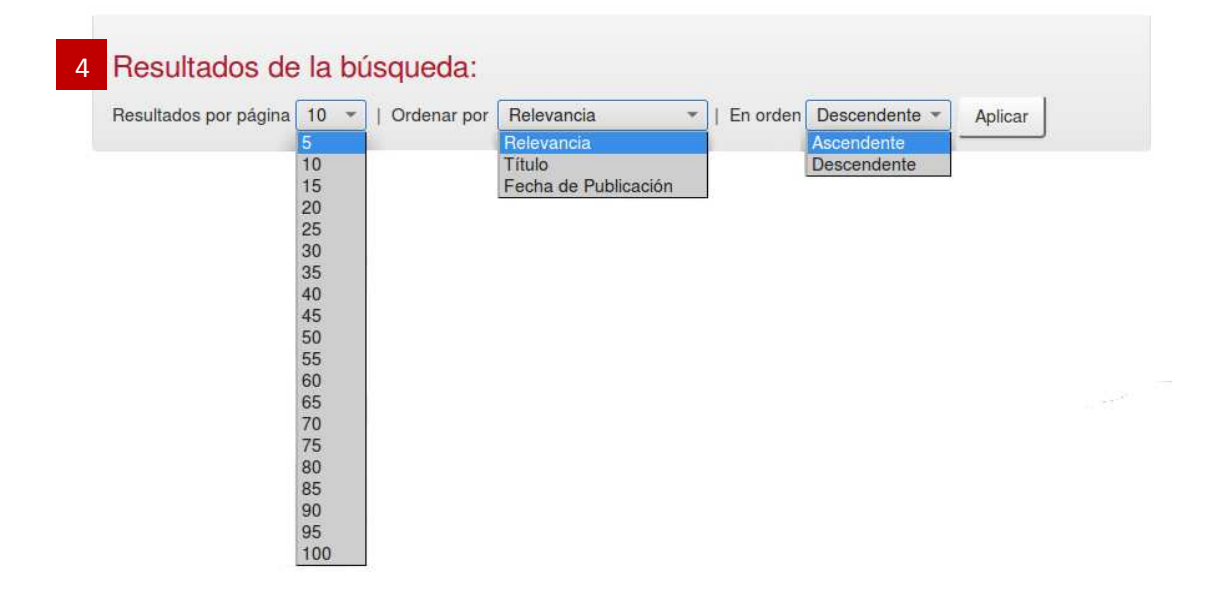

### 2.2 Visualizar resultados

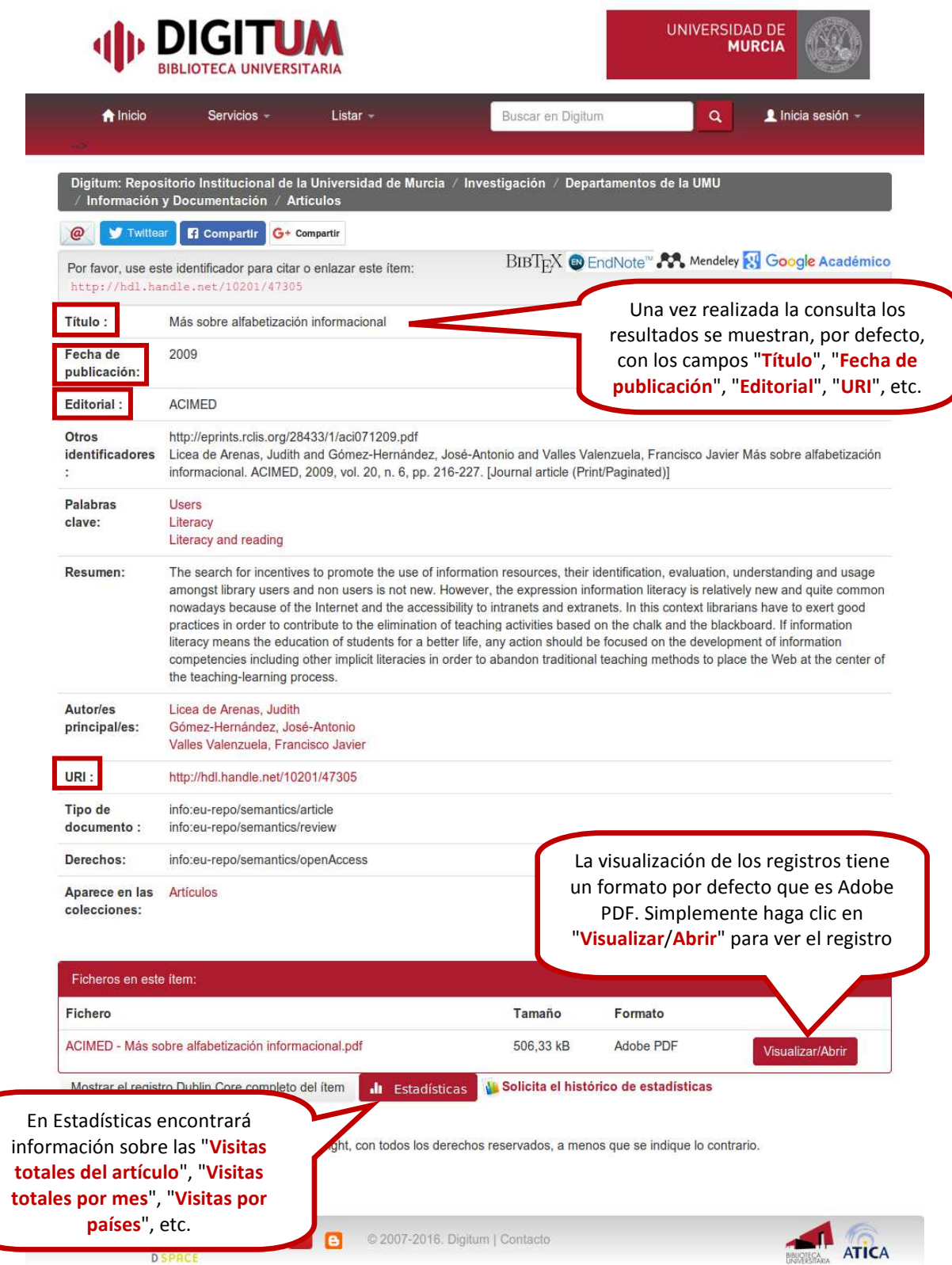

### 2.3 Ampliar o limitar la búsqueda

Una vez realizada la búsqueda, puede aplicar fácilmente una serie de filtros (situados en la parte derecha de la pantalla) que le permitirán reducir el número de resultados. Estos filtros son:

- Autor,
- Materia,
- Fecha de publicación y
- Tipo de documento.

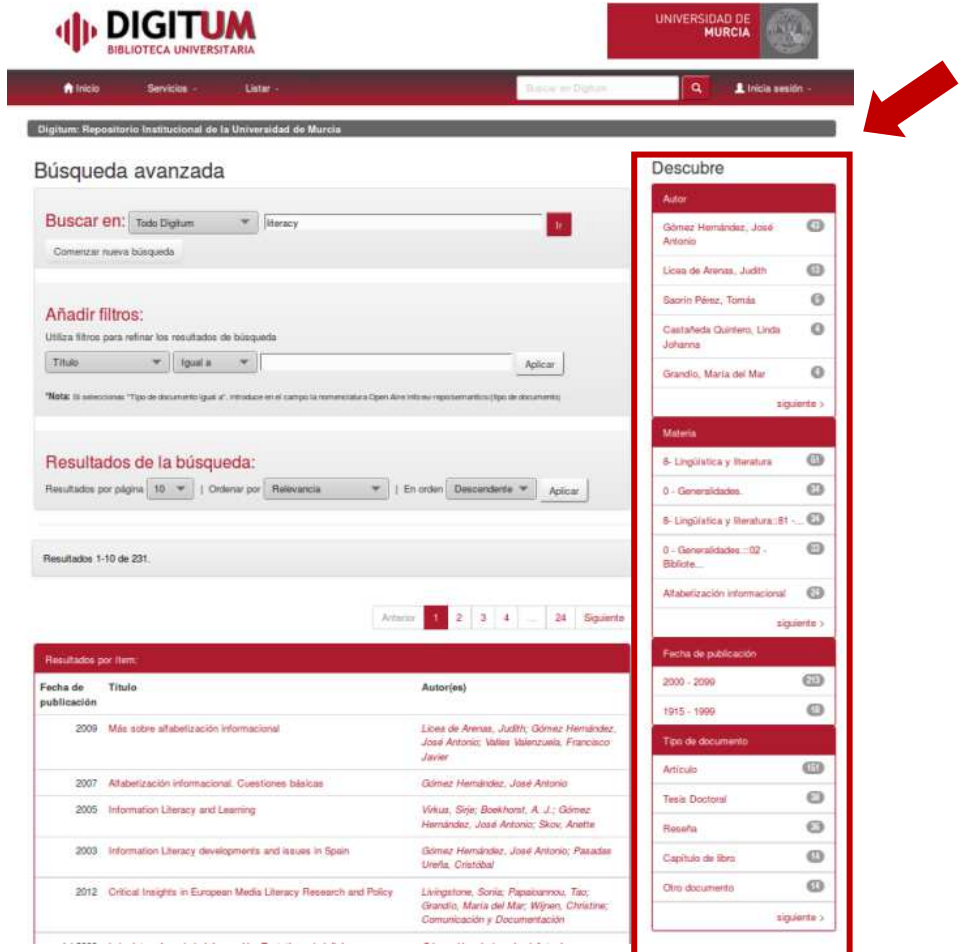

DIGITUM, en la parte derecha de la pantalla, le sugiere otras búsquedas sobre la base del término buscado, de manera que pueda obtener más resultados que puedan interesarle y que puede utilizar para profundizar en el tema de su interés.

### 2.4 Truncamientos y comodines

Se pueden hacer búsquedas más concretas en el cajetín de búsqueda básica de la siguiente forma:

Puede buscar una frase exacta encerrándola entre comillas:

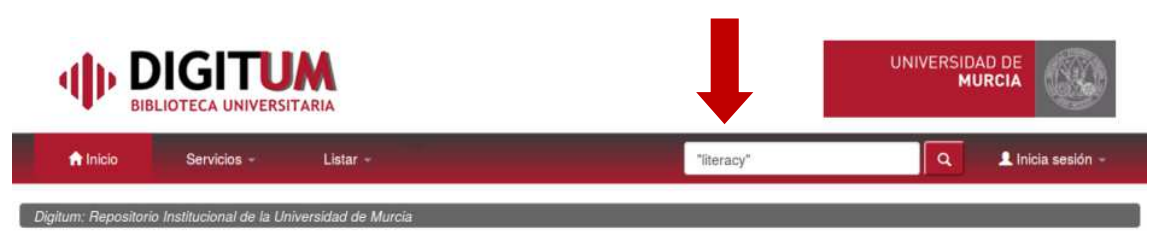

Digitum es el Repositorio Institucional de la Universidad de Murcia

Su objetivo es permitir el acceso libre a la producción científica y académica de la Universidad para aumentar la visibilidad de sus contenidos y garantizar la conservación de estos archivos digitales. +info

Si desea buscar variantes de la misma palabra puede usar caracteres comodines:

- El signo de interrogación (?) en medio de una palabra sirve para recuperar cualquier carácter en esa posición. Por ejemplo: si escribe civil?ation obtendrá resultados que contenga tanto civilization como civilisation.
- El asterisco (\*) en medio o al final de una palabra recupera las palabras con cero o más resultados en esa posición. Por ejemplo, behavio\*r recupera tanto behavior como behaviour; y evoluti\* recupera evolution, evolutive o evolutionary.

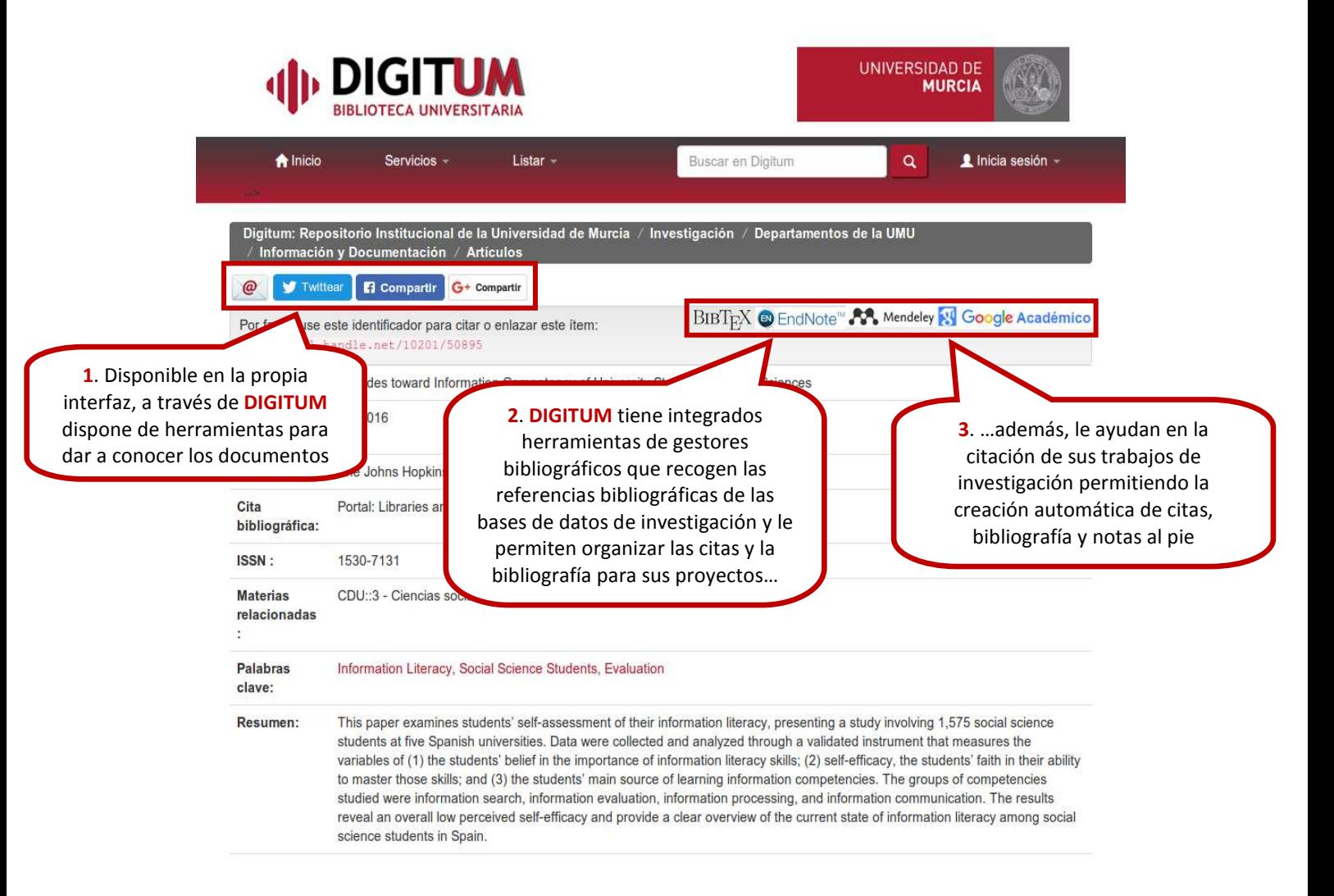

# 3. Cómo compartir un registro o exportarlo a un gestor bibliográfico

### 4. Cómo navegar en DIGITUM

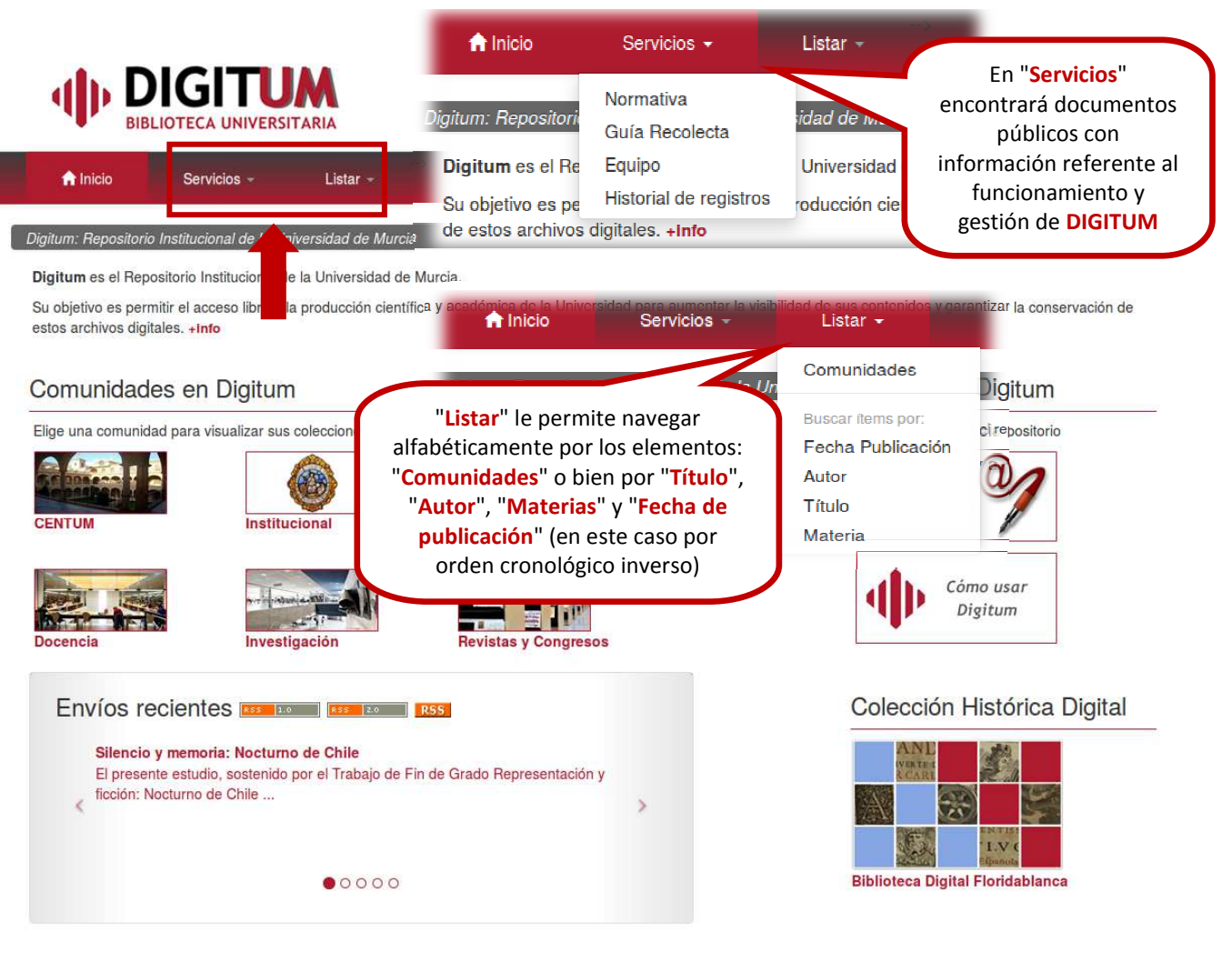

Recolectores y directorios open access, otros depósitos digitales y colaboradores

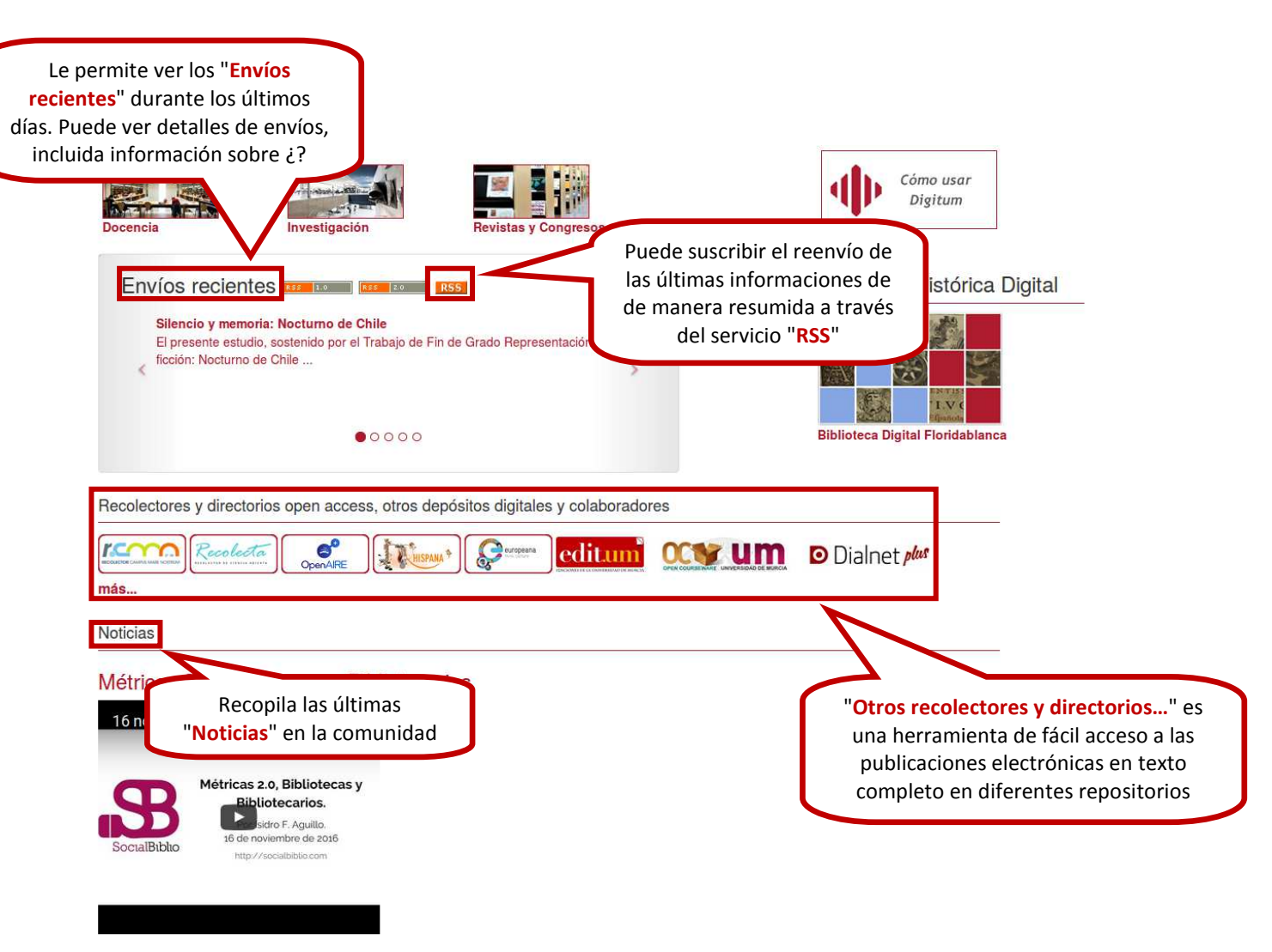

09/12/2016

Webinar del experto en cibermetría, Isidro Aguillo (responsable del Laboratorio de Cibermetria (Grupo Scimago) del Instituto de Bienes y Políticas Públicas IPP -CSIC), con el título "Métricas 2.0, Bibliotecas y Bibliotecarios", una guía de liderazgo en el área de investigación de universidades e instituciones para profesionales de la información.

+noticlas